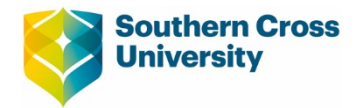

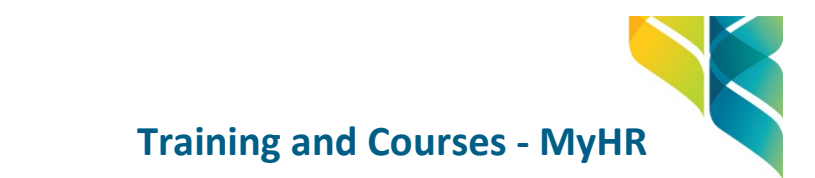

## **Document overview**

**By selecting Training & Courses under the Talent tab in MyHR you can view available training courses, apply for training courses, view your booked courses, and view your training course history.**

Additional/Comprehensive Help on how to use MyHR is available via the following options after successfully logging into the application:

**Option 1** - General MyHR Help - Click on Utilities Menu -> Aurion Help

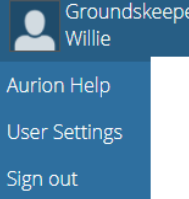

**Option 2** – Module specific help – Click on the blue sign available on each page.

#### **View available Training Courses**

#### **Steps:**

- **[Select Training & Courses from the Talent](https://hrs.scu.edu.au/) menu. The Training & Courses page is displayed.**
- Click the Requested Courses panel. Courses you have requested are displayed.
- **EXECLICE THE AND BUTTON.** The Available Learning page is displayed.
- Click the blue search button. Available courses are displayed.

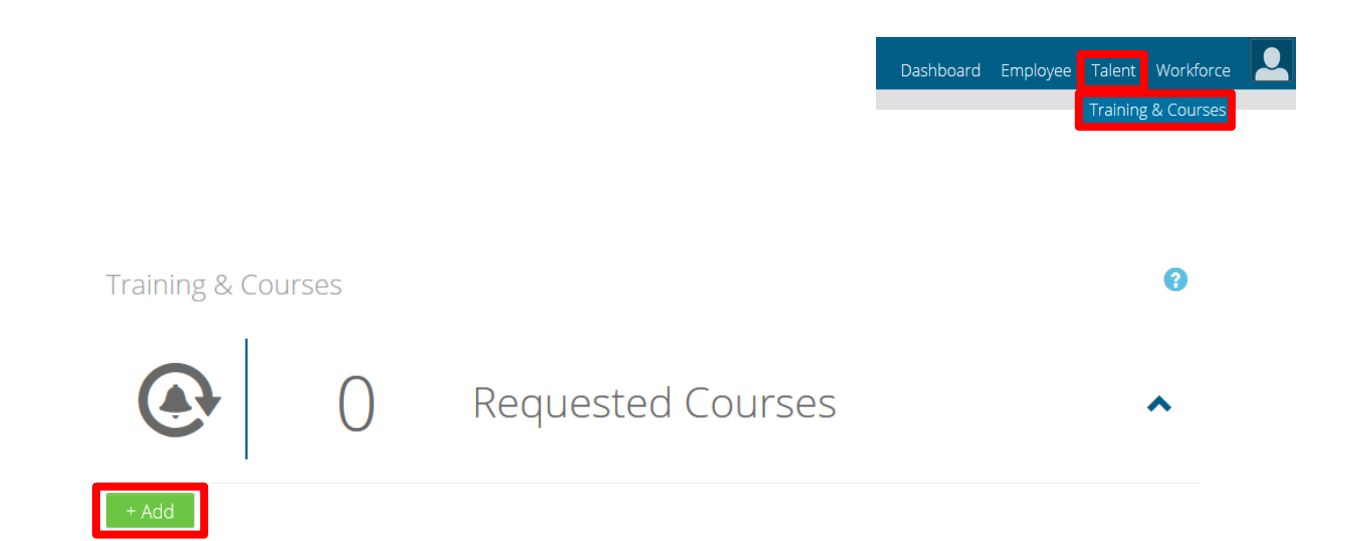

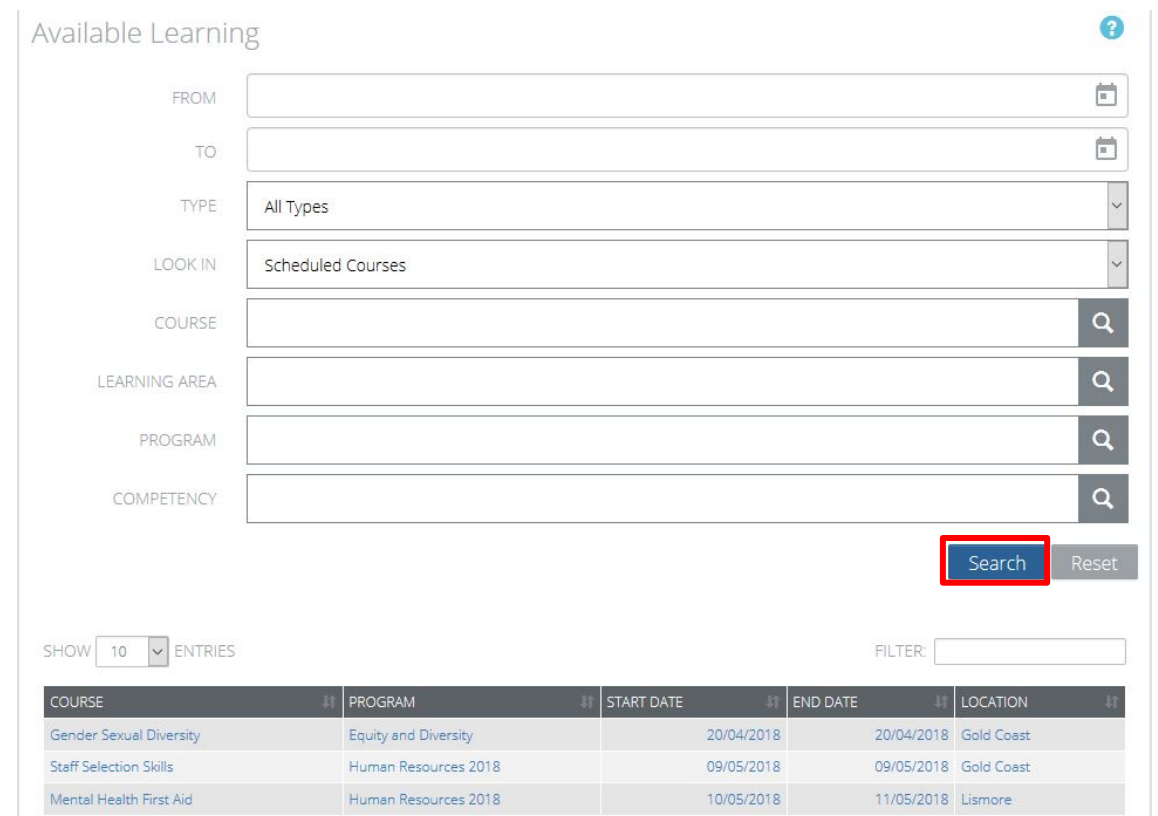

## **Apply for a Training Course**

**After viewing available training courses you can apply for a training course by following these steps:**

- **Select a Course. The Course Details page is displayed.**
- Select and option from the Select Reason drop down box and click the Apply Button. The <course> on <date> page is displayed.
- **Enter a Message, if required, and click the Submit Button. The Training & Courses page is displayed and** the Course is added to your Requested Courses.

# Q **Training & Courses** Requested Courses

## **Cancel a Requested Course**

The Cancel request button is only available if the requested course has not been approved, has not been actioned and if you have the required security access to this function.

#### **Steps:**

- Select Training & Courses from the Talent menu. The Training & Courses page is displayed.
- **EXECLICE THE REGUESTED COURSES PANEL.** Courses you have requested are displayed.
- **EXECT** Click on the course you wish to cancel. The Course Details page is displayed for the selected course.
- Click Cancel request . The Training & Courses page is displayed with the cancelled course removed from the list.